# **Creating Learning Modules**

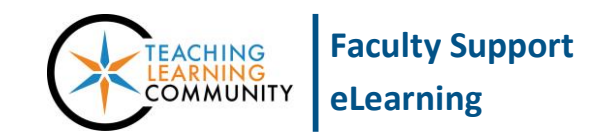

**Creating & Managing Content**

Content in Blackboard can be built into organized learning modules to support a learning objective or build a unit of study. A learning module enables the student to follow a structured path for progressing through content.

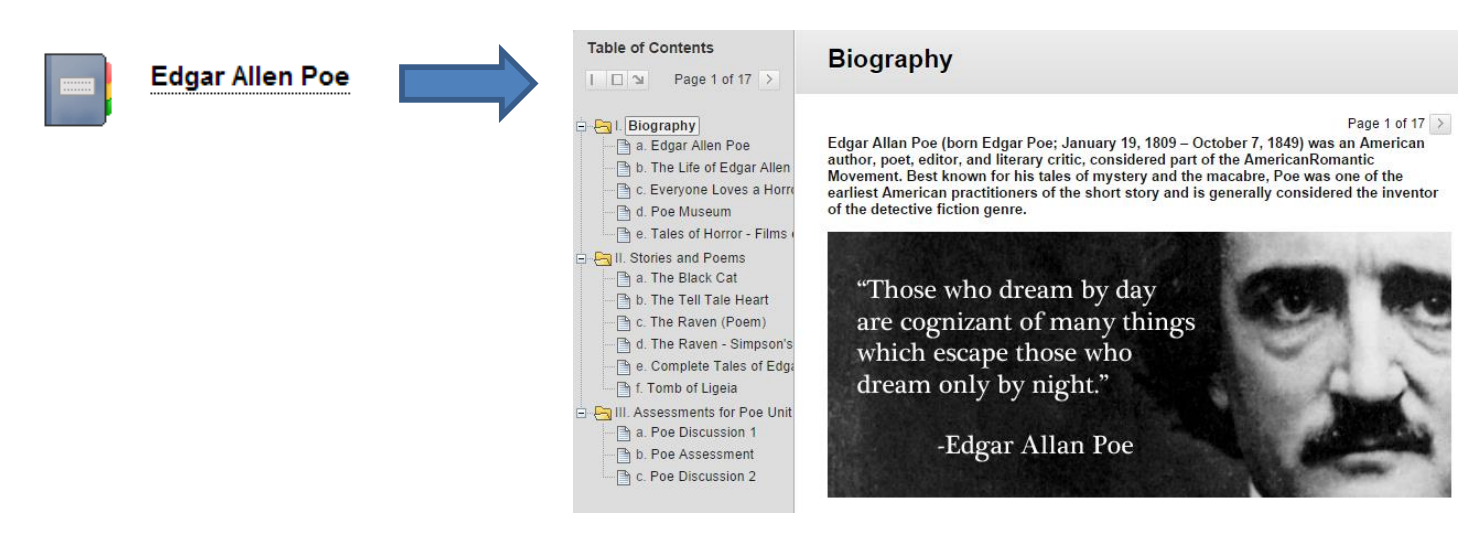

### **HOW TO CREATE A LEARNING MODULE**

To begin building and managing learning modules in your course, first make sure that your course has its *[Edit](http://edtechnews.matc.edu/bb_support/bb_9.1_tutorials/getting_started/Edit-Mode.pdf)  [Mode](http://edtechnews.matc.edu/bb_support/bb_9.1_tutorials/getting_started/Edit-Mode.pdf)* turned on and have a *[Content Area button](http://edtechnews.matc.edu/bb_support/bb_9.1_tutorials/creating_and_managing_content/creating-content-area-buttons.pdf)* in your course menu.

1. In your course's menu, click your Content Area button. On the Content Area page, roll your mouse over **BUILD CONTENT** and choose **LEARNING MODULE.**

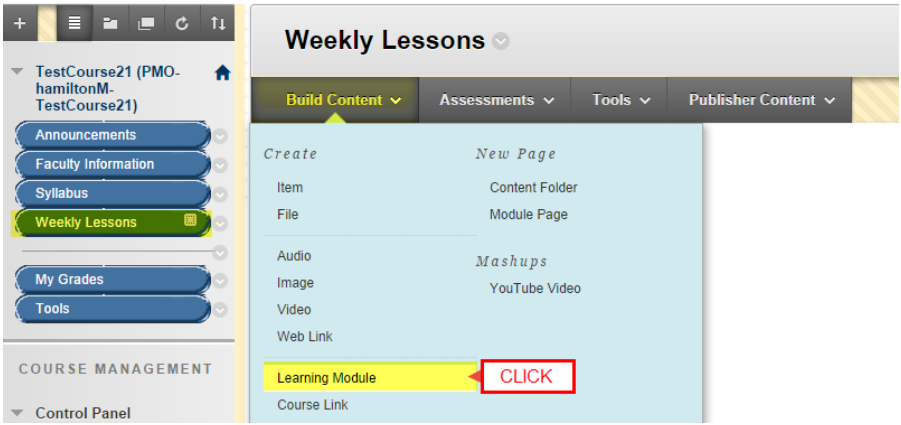

- 2. A **CREATE LEARNING MODULE** form will appear. Complete the following parts:
	- a. **Learning Module Information** Give the folder a descriptive name and brief instructions for this unit of study.

#### b. **Learning Module Options**

- i. **Enforce Sequential Viewing of the Learning Module** If desired, select "yes" to force students to progress through the content in the order that you arrange it.
- c. **Standard Options** Indicate the availability and tracking settings you would like to use.
	- i. **Permit Users to View Content**  Turn this **ON** to allow students to view the folder.
	- ii. **Track Number of Views** Turn this **ON** to gather viewing statistics
	- iii. **Display After/Until** If you would like to further define when the folder becomes available to students, use the date-picking tools to schedule a start and end time.
- **d. Table of Contents** 
	- i. **Show Table of Contents to Users** Select "yes" to show the learning module's table of contents to students.
	- ii. **Hierarchy Display** Choose how you would like the table of contents to outline the items in your learning module (ie. numbers, numbers, roman numerals)
- e. When you are done, click **SUBMIT**. The folder will now appear within the Content Area page.

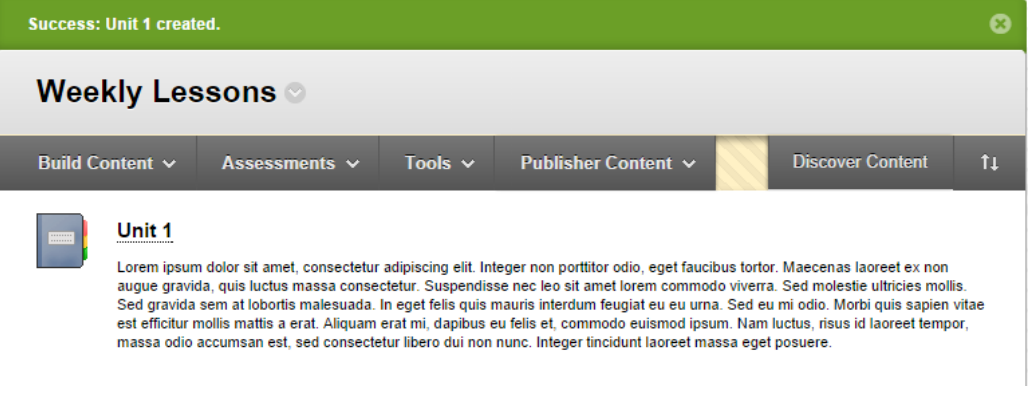

## **HOW TO ADD CONTENT TO A LEARNING MODULE**

Click on the link to your new learning module. Just like a Content Area page, the learning module will provide you with a toolbar to build content, assessments, and tool links. You may drag and drop content in the order that you would like it displayed, as well as nest content within folders.

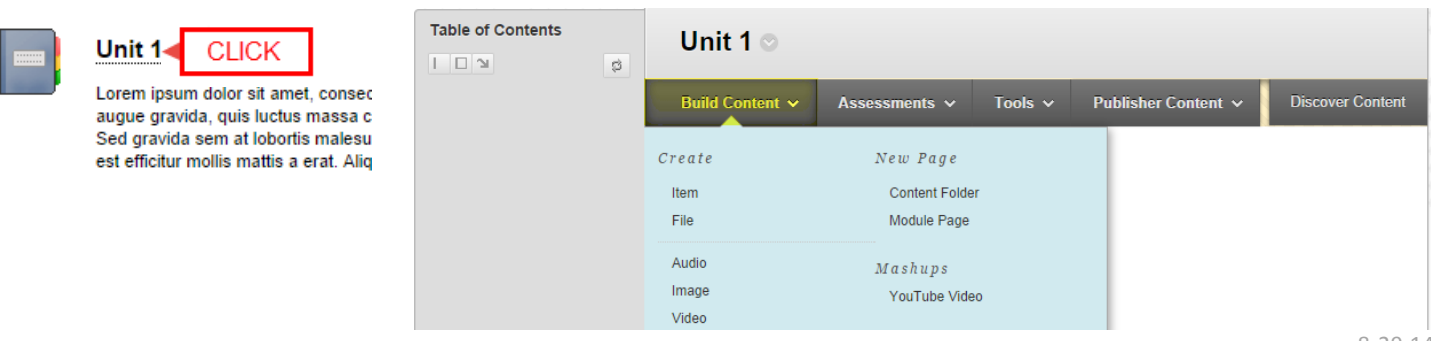

**As you build and organize your materials within the learning module, the learning module's table of contents will automatically be built and displayed to the left of the content.**

#### **INSTRUCTOR VIEW**

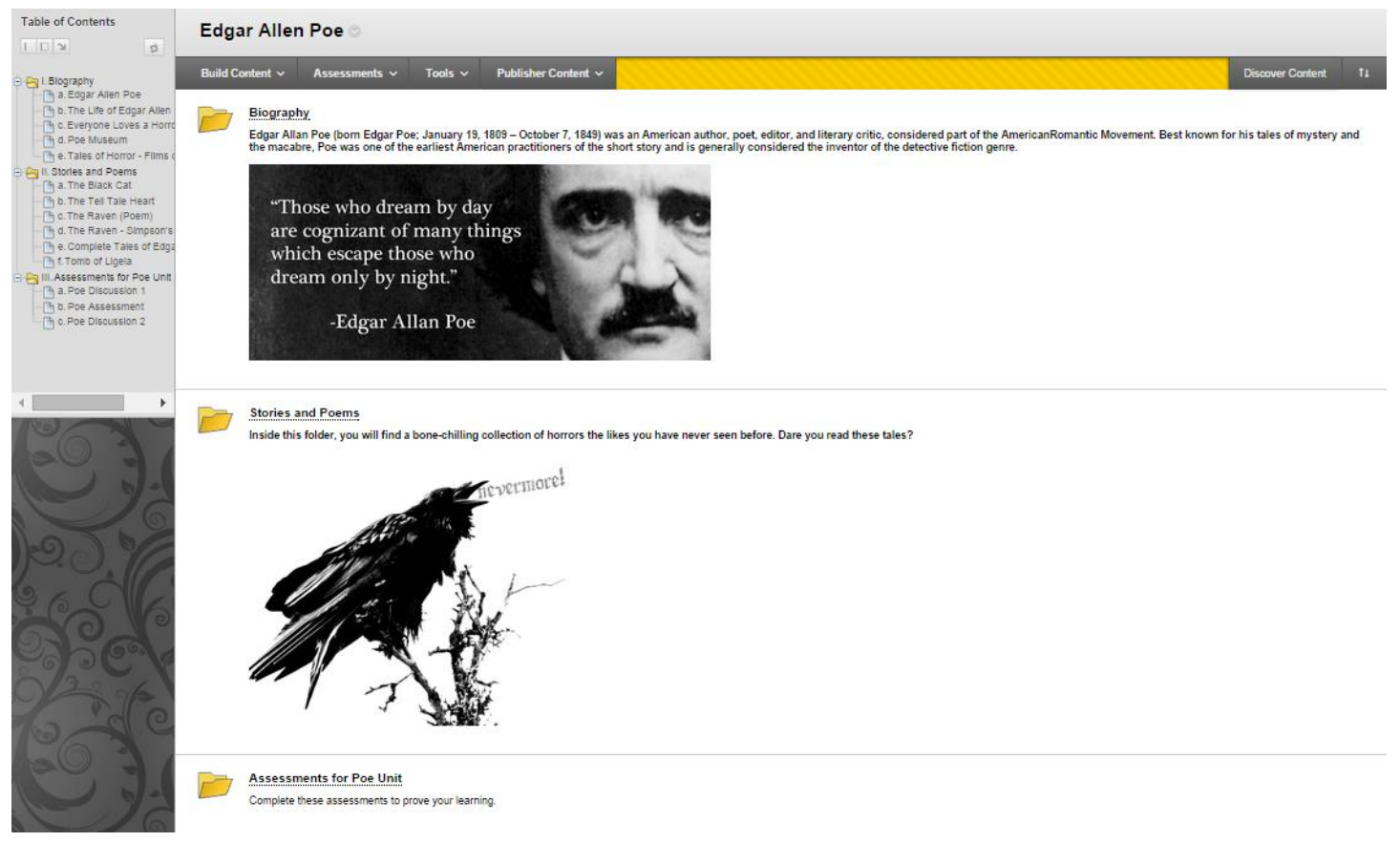

#### **STUDENT VIEW**Table of Contents

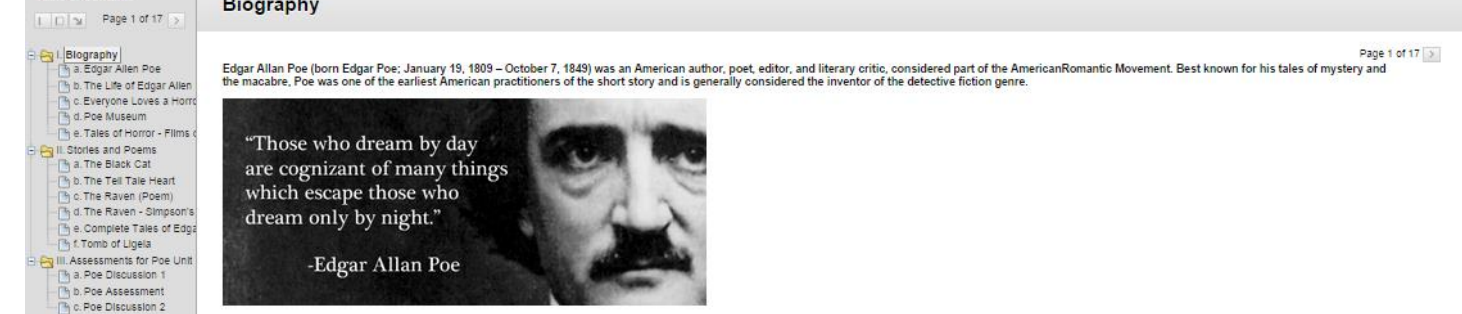

**NO COLORED BE** 

## **Learning Module Availability**

A learning module that is *not available* to students will appear to instructors as a grayed out folder icon and display a message stating the learning module is not available. Students do not see unavailable folders.

A learning module that is available to students will display to you with a full color icon.

#### **Editing Learning Module Information**

When **EDIT MODE** is turned on in the course, you may edit a learning module's settings. By following these steps:

- 1. Roll your mouse over the name of the folder and click the gray context button that appears.
- 2. In the context menu that appear, click **EDIT**.
- 3. You will be taken to the **EDIT LEARNING MODULE** page, where you can edit the learning module's settings.

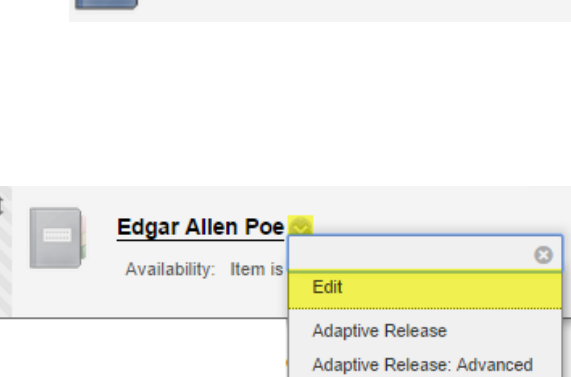

Set Review Status(Disabled)

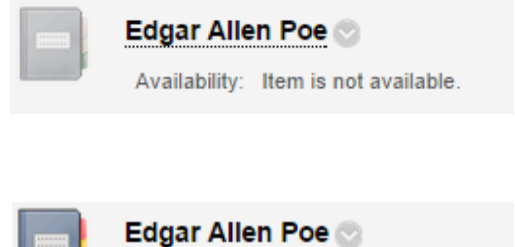